# Using the KRAS PCR Kit on the Rotor-Gene® Q Instrument

This protocol is designed for using the KRAS PCR Kit for detection of specific mutations in the KRAS gene by real-time PCR on Rotor-Gene Q instruments.

IMPORTANT: This product has not been validated on this platform. The following information is for guidance only. Please read the *KRAS PCR Kit Handbook*, paying careful attention to the Safety Information section, before beginning this procedure. For research use only. Not for use in diagnostic procedures. No claim or representation is intended to provide information for the diagnosis, prevention, or treatment of a disease. Analytical and performance characteristics have not been established.

# Equipment and reagents

When working with chemicals, always wear a suitable lab coat, disposable gloves, and protective goggles. For more information, consult the appropriate material safety data sheets (MSDSs), available from the product supplier.

- ■■ DNA isolation kit (see "Specimen Collection and Preparation" in the *KRAS PCR Kit Handbook*)
- **KRAS PCR Kit (cat. no. 871001 or 871005)**
- Dedicated pipets (adjustable) for PCR master mix preparation\*
- Dedicated pipets (adjustable) for dispensing of template DNA\*
- $\Box$  Sterile pipet tips with filters
- Benchtop centrifuge\* with rotor for 2 ml reaction tubes
- Rotor-Gene Q 5plex HRM<sup>®</sup> Instrument<sup>\*</sup>
- Rotor-Gene Q software, version 2.0.2 or higher
- Strip Tubes and Caps, 0.1 ml, for use with 72-well rotor (cat. no. 981103 or 981106)
- Sterile microcentrifuge tubes for preparing master mixes

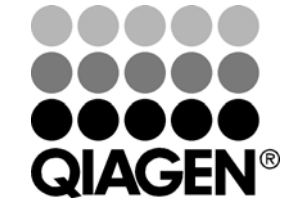

\* Ensure that instruments have been checked and calibrated according to the manufacturer's recommendations.

Sample & Assay Technologies

## Important points before starting

- Before beginning the procedure, read "Warnings and Precautions" in the *KRAS PCR Kit Handbook*.
- Take time to familiarize yourself with the Rotor-Gene instrument before starting the protocol. See the instrument user manual.
- Do not vortex *Taq* DNA polymerase, or any reaction mixes that contain *Taq* DNA polymerase, as this may cause inactivation of the enzyme.
- ■■ To use the KRAS PCR Kit efficiently, samples must be grouped into a batch size of 7 (to fill one 72 well rotor). Smaller batch sizes will mean that fewer samples can be tested with the KRAS PCR Kit.
- For each DNA sample, the control and mutation assays must be analyzed in the same PCR run to avoid run-to-run variations.
- All software specifications refer to the Rotor-Gene Q software version 2.0.2. Please find further information on programming Rotor Gene instruments in the instrument user manual.

# Things to do before starting

- Before each use, all reagents need to be thawed completely, mixed (by inverting 10 times), and centrifuged briefly.
- Ensure that *Taq* DNA polymerase (*Taq*) is at room temperature (15–25°C) before each use. Centrifuge the tube briefly to collect the enzyme at the bottom of the tube.

## Procedure

1. Thaw the reaction mixes and Mixed Standard from the KRAS PCR Kit, at room temperature (15–25°C). Once thawed, mix each solution by inverting the tube 10 times to avoid localized concentrations of salts. Prepare sufficient mixes for the DNA samples, the Mixed Standard, and no template controls (NTCs), plus an excess of 2 reactions per mix, as shown in Table 1.

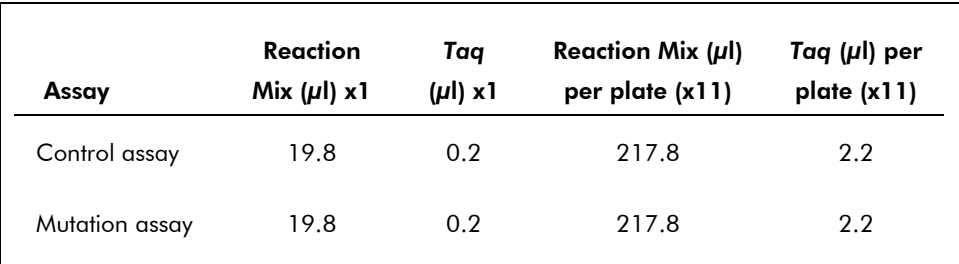

#### Table 1. KRAS master mix volumes

### 2. Mix the master mixes by gently pipetting up and down. Proceed immediately to step 3.

- 3. Add 20 **μ**l of the master mixes to the reaction wells. Proceed immediately to step 4.
- 4. Add 5 **μ**l of sample, Mixed Standard, or water (for the NTCs) to the reaction wells. Each DNA sample must be tested with both the control and mutation assays. The rotor layout is given in Table 2.

|       | <b>Controls</b> |            |              | Sample number |    |    |    |    |    |
|-------|-----------------|------------|--------------|---------------|----|----|----|----|----|
| Assay | PC.             | <b>NTC</b> | $\mathbf{1}$ | $\mathbf{2}$  | 3  | 4  | 5  | 6  | 7  |
| Ctrl  | 1               | 9          | 17           | 25            | 33 | 41 | 49 | 57 | 65 |
| 12ALA | $\overline{2}$  | 10         | 18           | 26            | 34 | 42 | 50 | 58 | 66 |
| 12ASP | 3               | 11         | 19           | 27            | 35 | 43 | 51 | 59 | 67 |
| 12ARG | $\overline{4}$  | 12         | 20           | 28            | 36 | 44 | 52 | 60 | 68 |
| 12CYS | 5               | 13         | 21           | 29            | 37 | 45 | 53 | 61 | 69 |
| 12SER | 6               | 14         | 22           | 30            | 38 | 46 | 54 | 62 | 70 |
| 12VAL | 7               | 15         | 23           | 31            | 39 | 47 | 55 | 63 | 71 |
| 13ASP | 8               | 16         | 24           | 32            | 40 | 48 | 56 | 64 | 72 |

Table 2. Rotor layout

#### 5. Create a temperature profile according to the following steps:

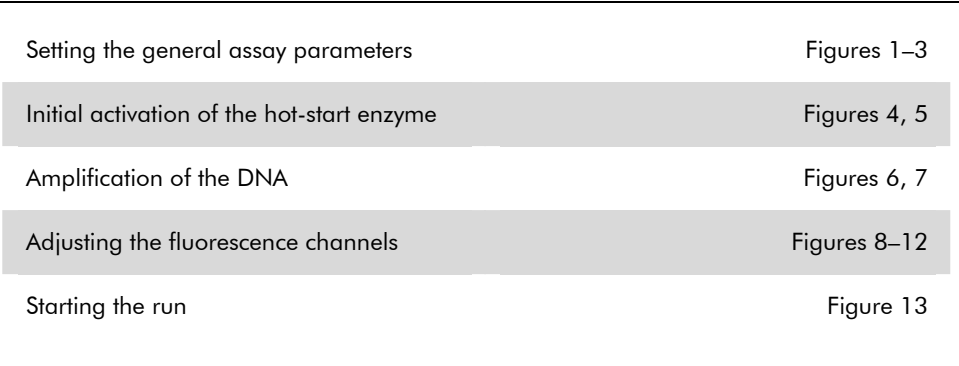

To summarize, the cycling parameters (Table 3) are as follows:

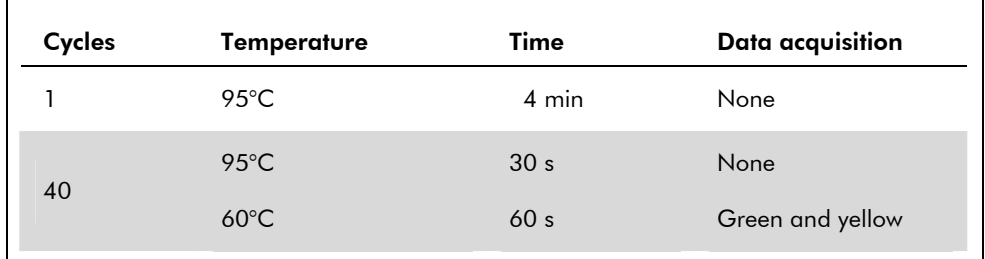

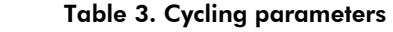

- 6. Double-click the Rotor-Gene Q Series Software 2.0.2 software icon on the desktop of the PC connected to the Rotor-Gene Q Instrument. Select the "Advanced" tab in the "New Run" dialog box that appears.
- 7. To create a new template, select "Empty Run" and then click "New" to enter the "New Run Wizard".
- 8. Select *72-Well Rotor* as the rotor type. Confirm that the locking ring is attached, and check the "Locking Ring Attached" box. Click "Next" (Figure 1).

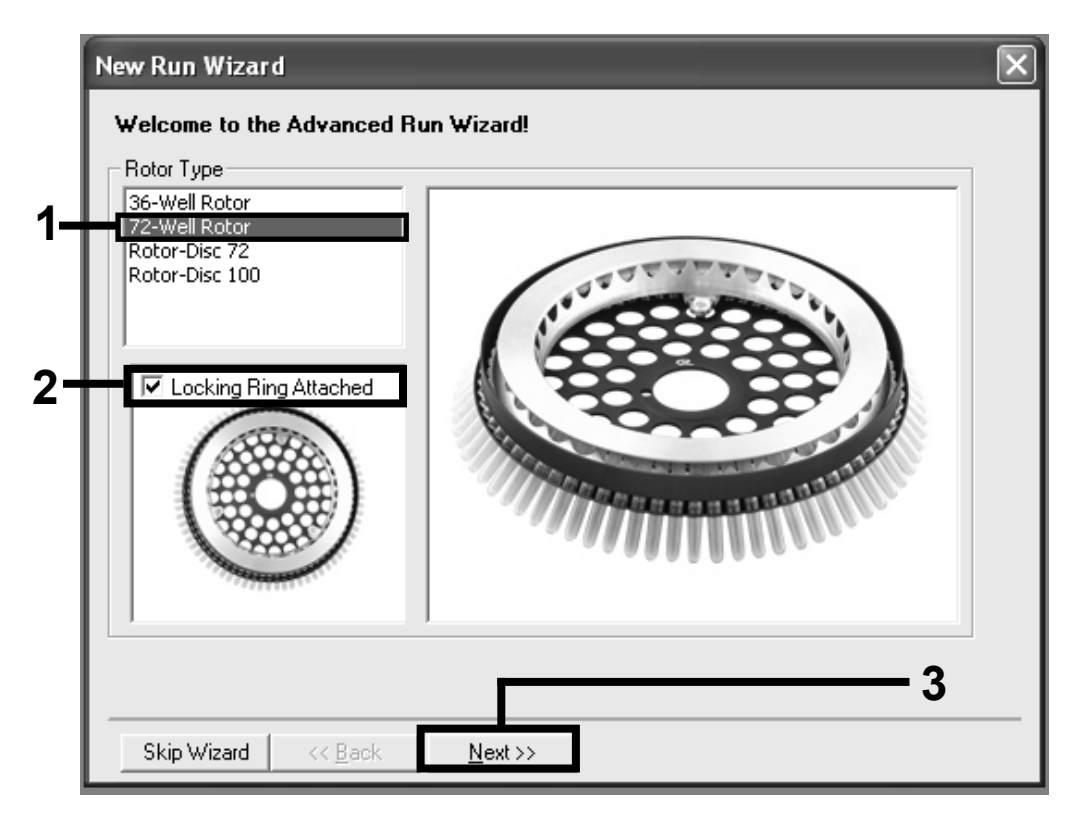

Figure 1. The "New Run Wizard" dialog box.

9. Enter the name of the operator. Add any notes and enter the reaction volume as *25*. Ensure that "Sample Layout" reads "1,2,3…" and "Apply Ambient Air Correction" is selected. Click "Next" (Figure 2).

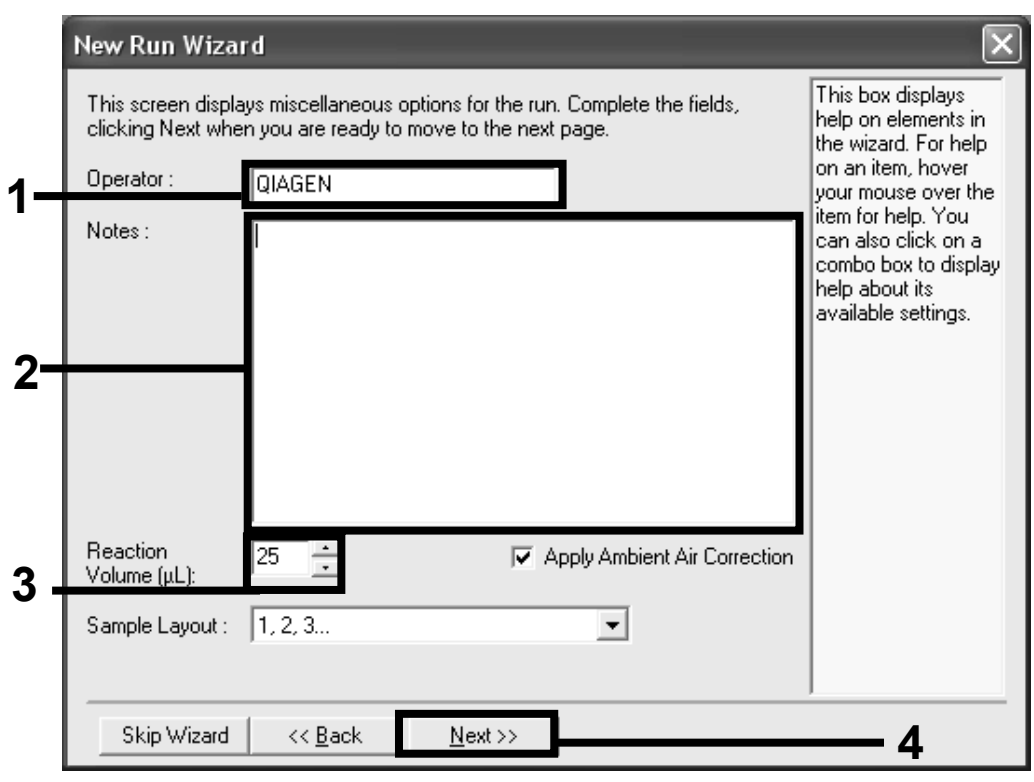

Figure 2. Setting the general assay parameters.

10. Click the "Edit Profile" button in the next "New Run Wizard" dialog box (Figure 3), and program the temperature profile according to the information in the following steps.

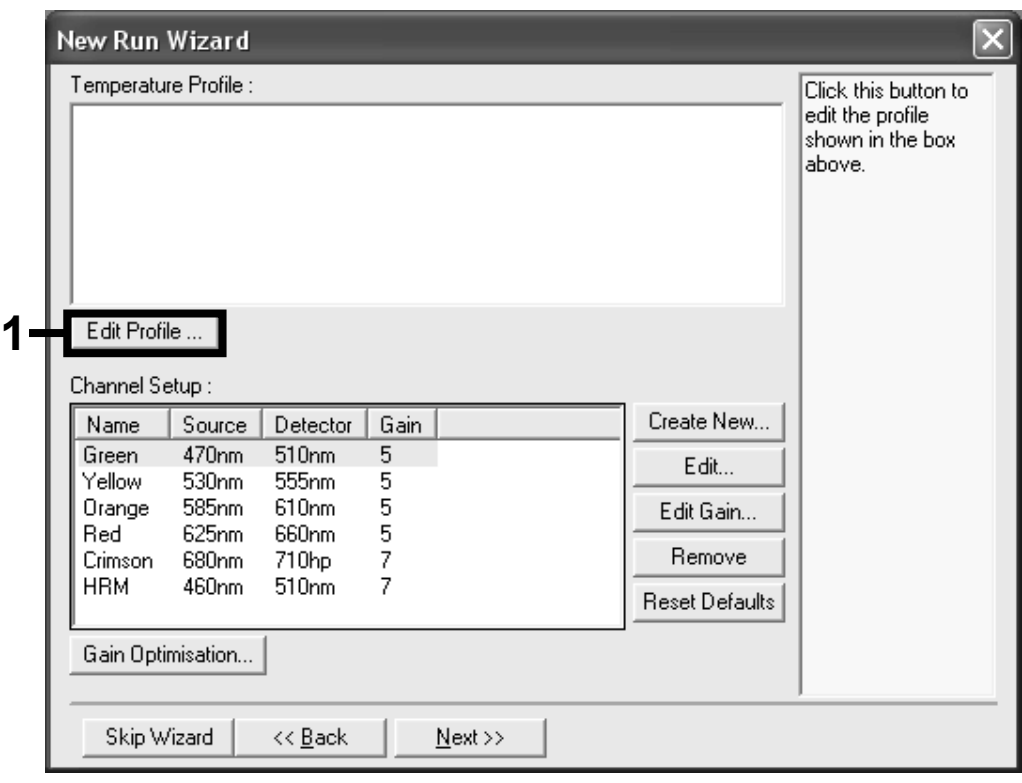

Figure 3. Editing the profile.

11. Click the "Insert after" button and select *New Hold at Temperature* (Figure 4).

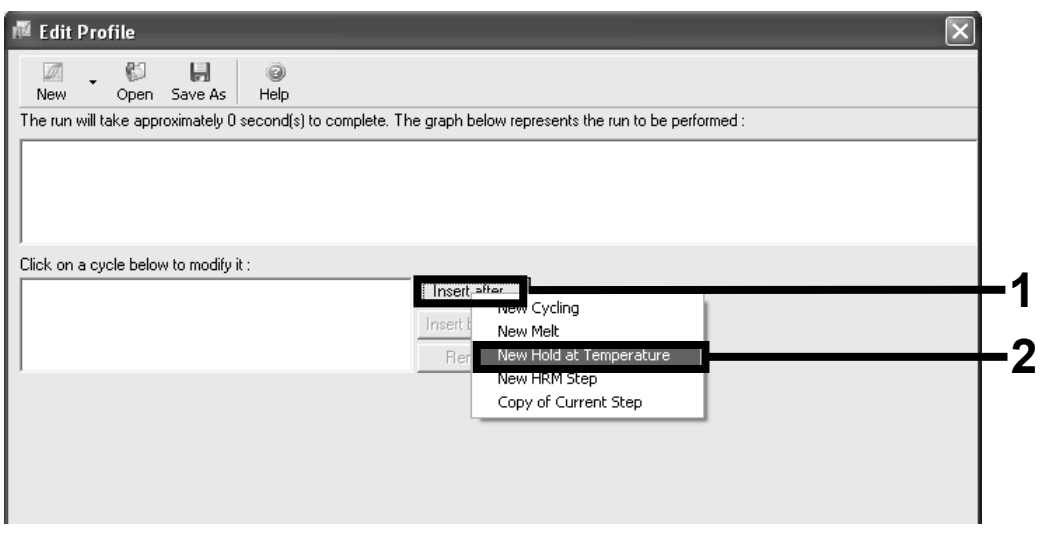

Figure 4. Initial incubation step at 95°C.

Using the KRAS PCR Kit on the Rotor-Gene Q Instrument (PCR117 Jan-11) page 6 of 16

12. Change the "Hold Temperature" to *95°C*, and the "Hold Time" to *4 mins*. Click the "Insert After" button and then select *New Cycling* (Figure 5).

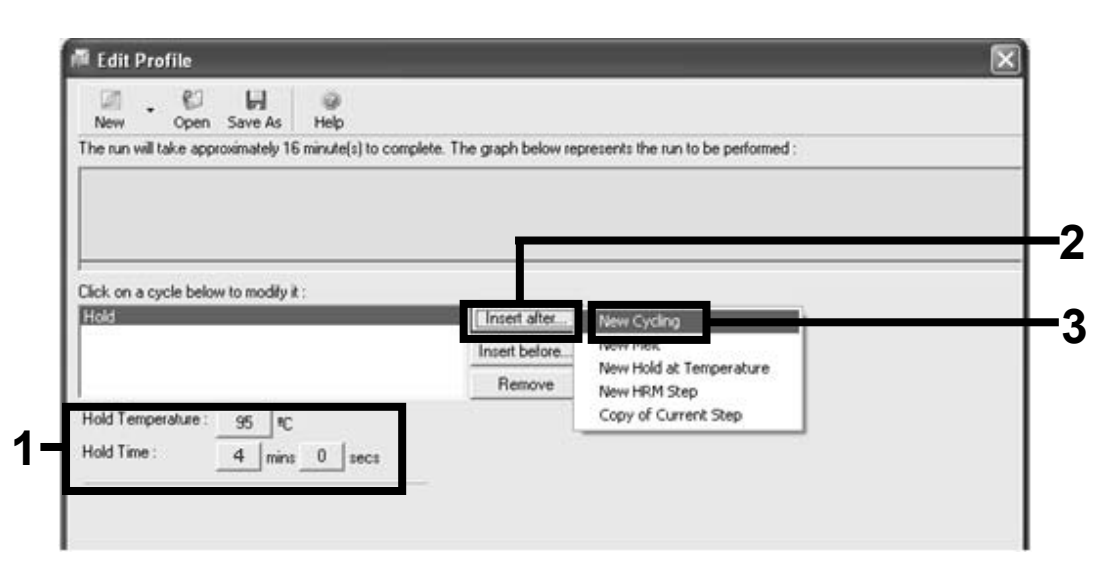

Figure 5. Initial incubation step at 95°C.

13. Change the number of cycle repeats to *40*. Select the first step, and set to *95°C for 30 seconds* (Figure 6).

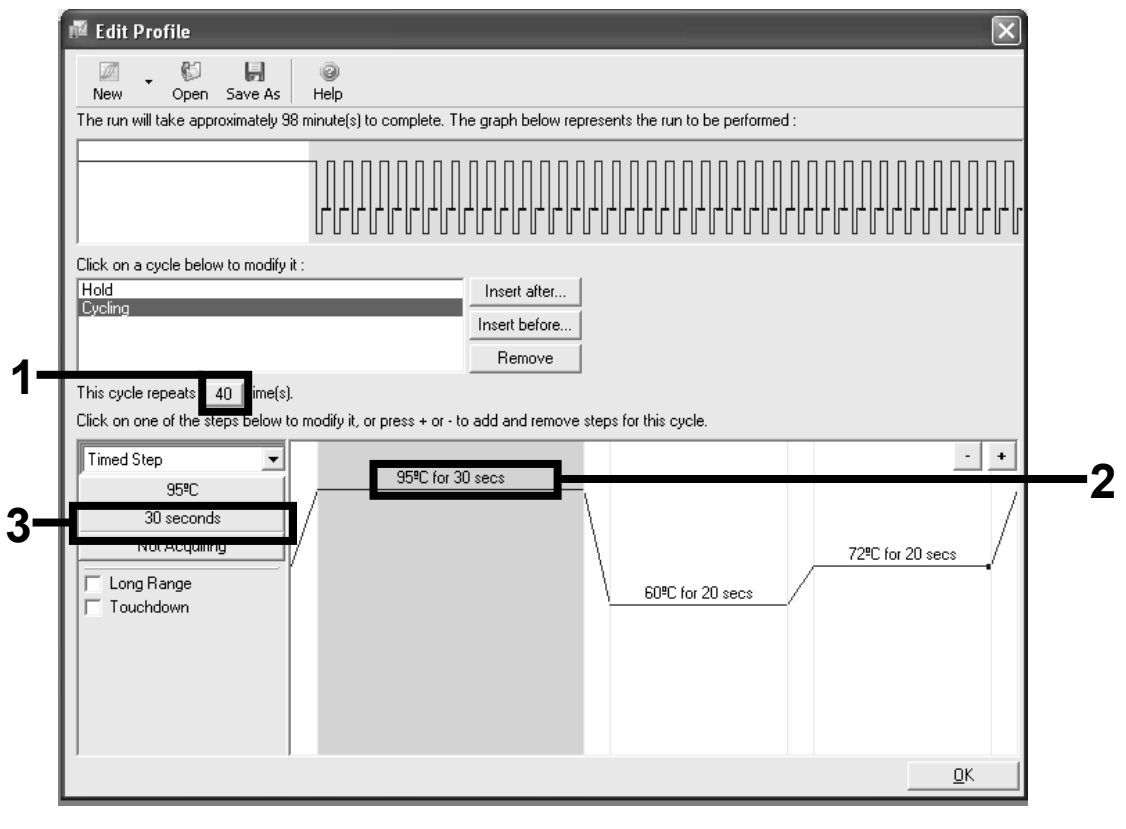

Figure 6. Cycling step at 95°C.

Using the KRAS PCR Kit on the Rotor-Gene Q Instrument (PCR117 Jan-11) example 2 of 16 page 7 of 16

14. Highlight the second step, and set to *60°C for 60 seconds*. Enable data acquisition during this step by selecting the "Not Acquiring" button (Figure 7).

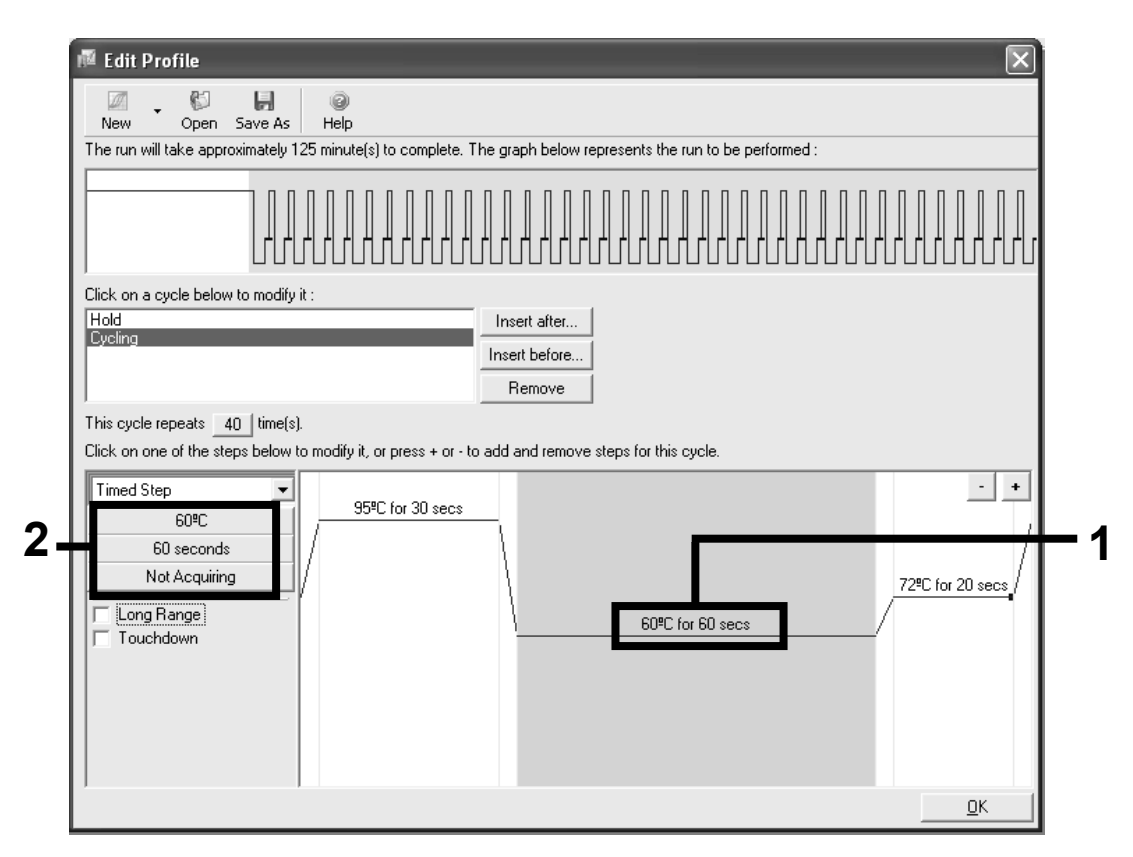

Figure 7. Cycling step at 60°C.

15. Set *Green* and *Yellow* as acquiring channels by selecting the ">" button to transfer these from the "Available Channels" list. Click "OK" (Figure 8).

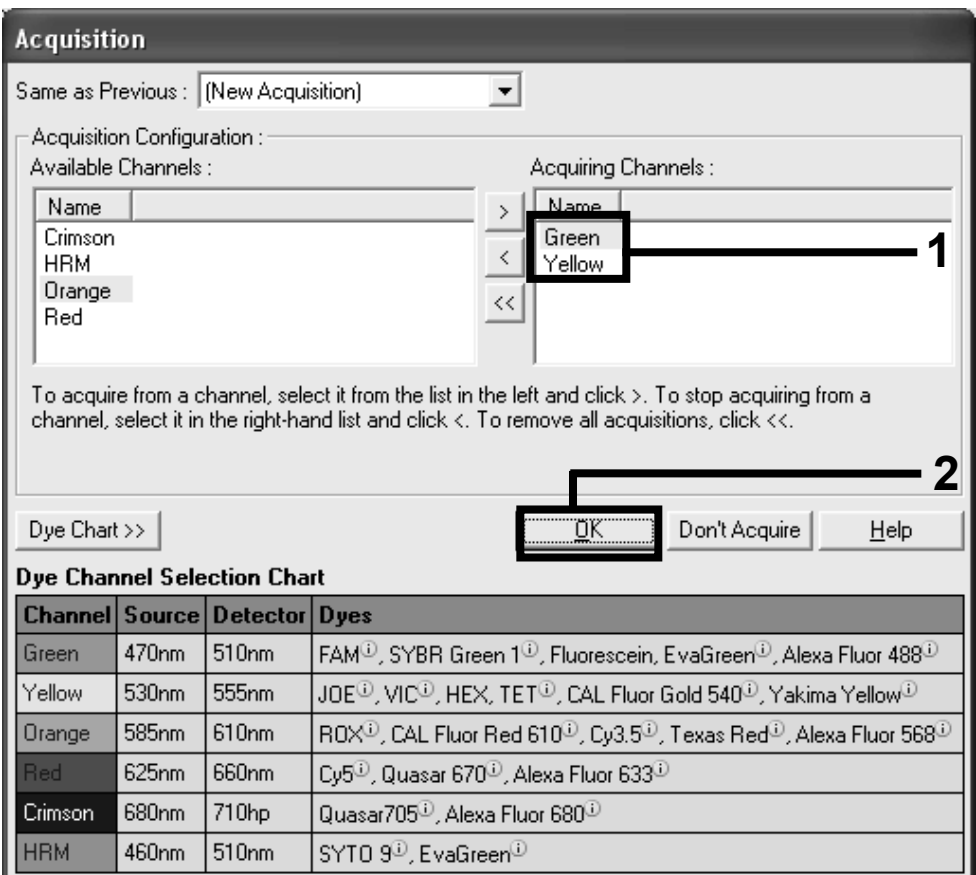

Figure 8. Acquiring at cycling step of 60°C.

16. Highlight the third step and delete by clicking the "-" button. Click "OK" (Figure 9).

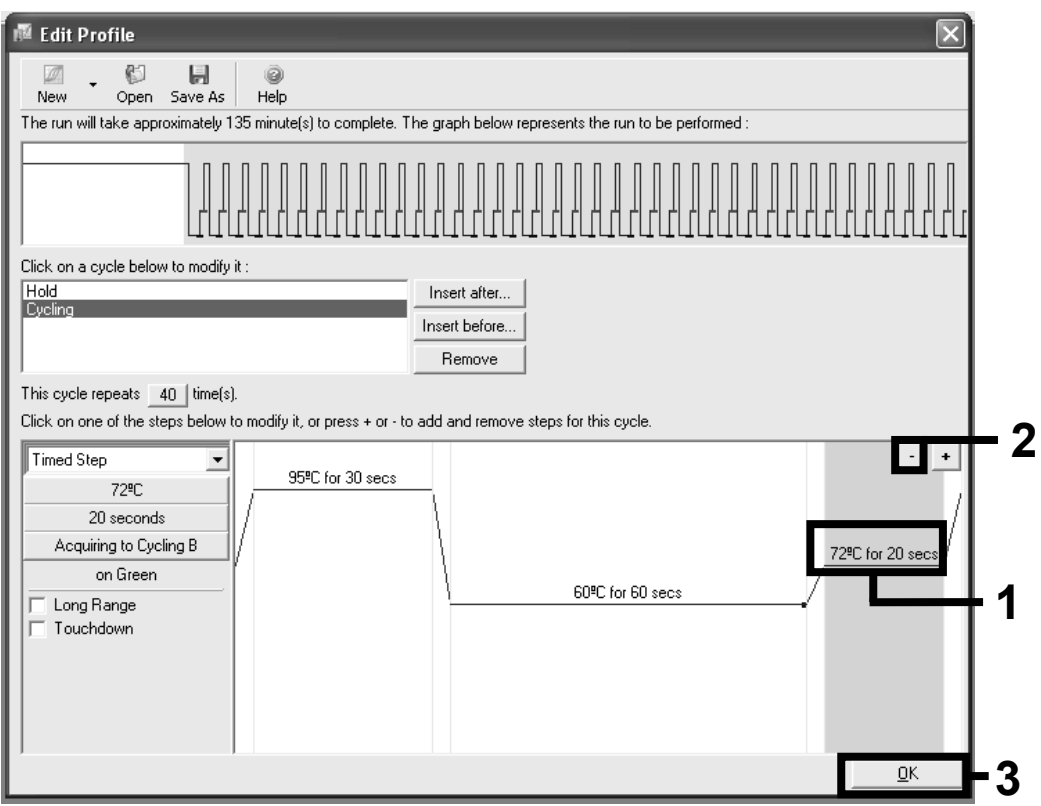

Figure 9. Removal of extension step.

17. In the next dialog box, click the "Gain Optimisation" button (Figure 10).

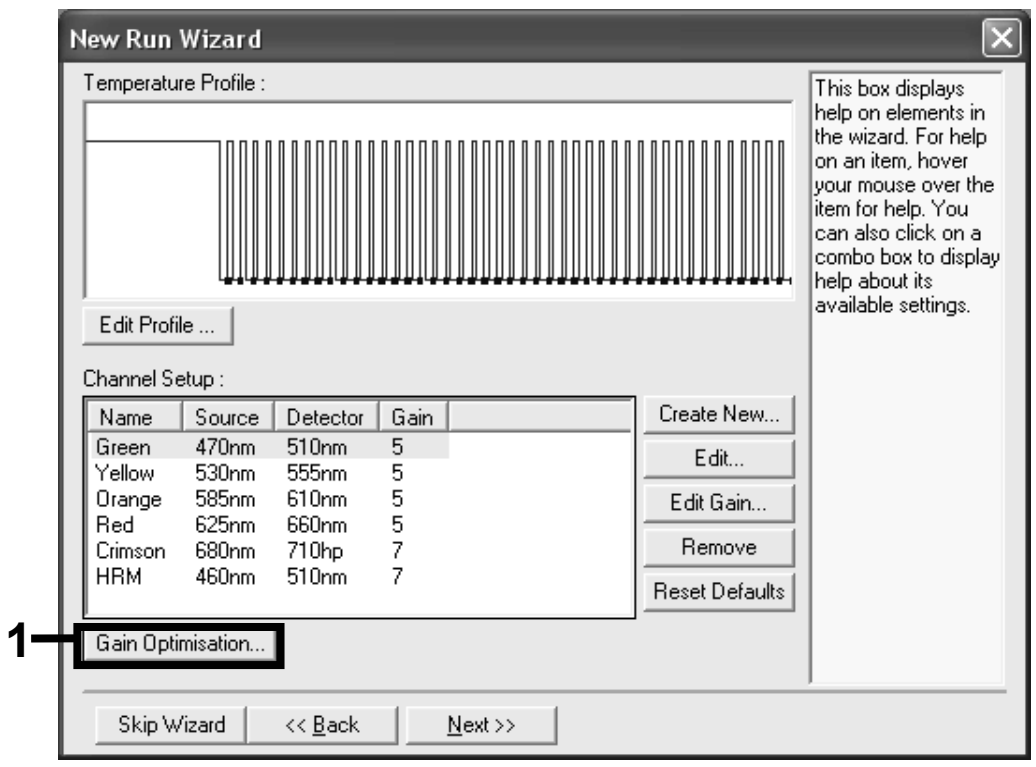

Figure 10. Gain optimization.

18. Click the "Optimise Acquiring" button. Channel settings are then displayed for each channel. Accept these default values by clicking "OK" for both channels (Figure 11).

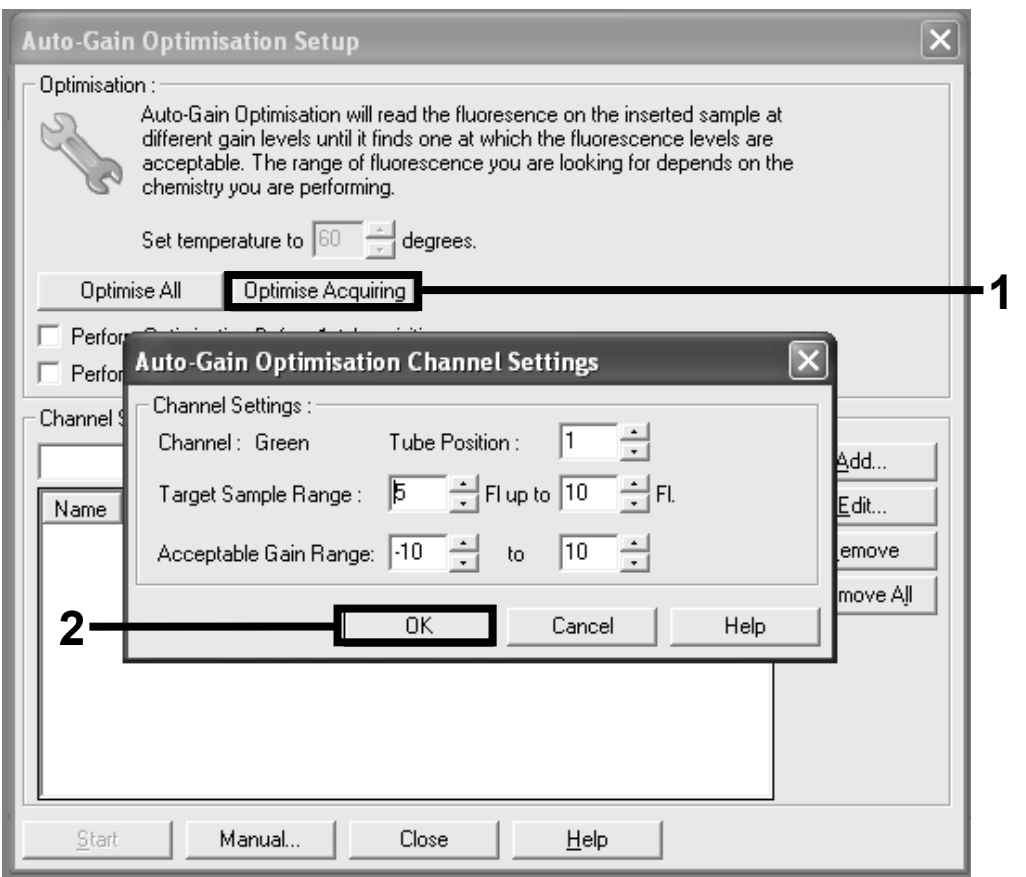

Figure 11. Auto-gain optimization for the green channel.

19. Check the "Perform Optimisation before 1st Acquisition" box, then click the "Close" button to return to the wizard (Figure 12).

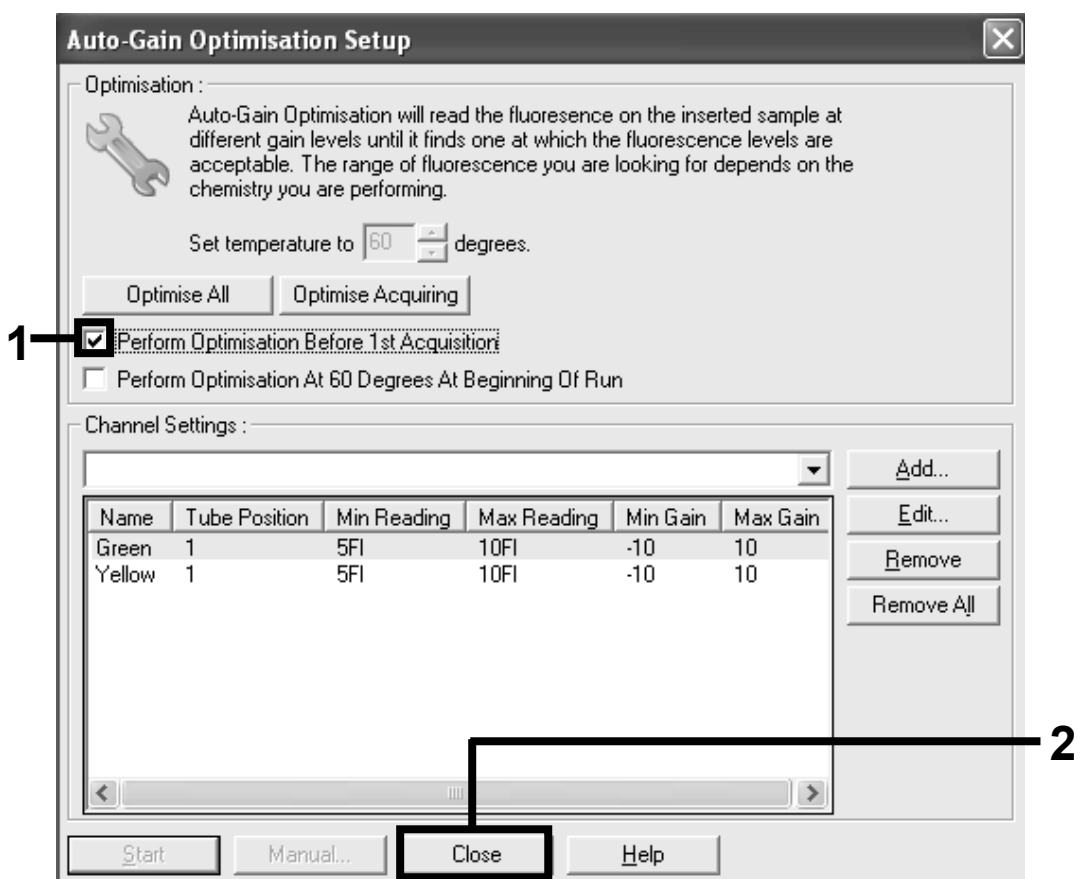

Figure 12. Selection of green and yellow channels.

20. Click "Next" to save the template in an appropriate location by selecting "Save Template".

21. Check the summary and click "Start Run" to save the run file and start the run (Figure 13).

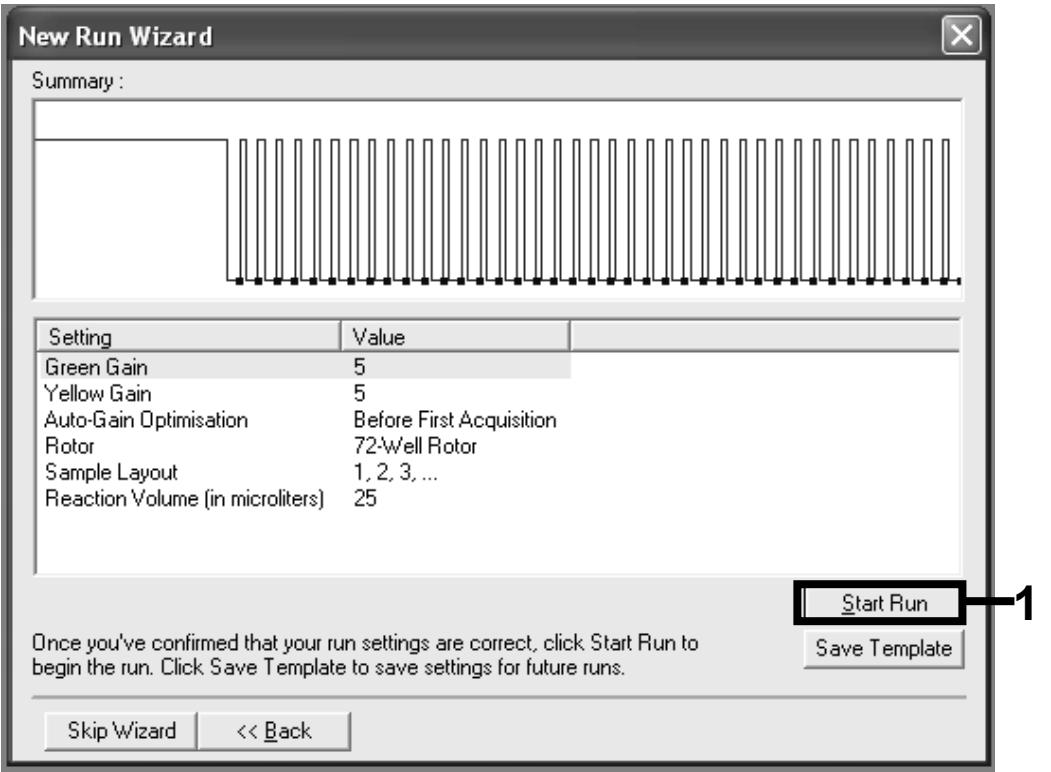

Figure 13. Starting the run.

22. After the run starts, a new window appears in which you can either enter sample names now or click "Finish" and enter them later by selecting the "Sample" button during the run, or once the run is complete.

After the run is finished, analyze the data as follows:

### Software analysis settings

- 1. Open the appropriate file using the Rotor-Gene Q series software (2.0.2) or higher.
- 2. Label samples.
- 3. Click "Analyse". On the analysis page, click "Cycling A Yellow" to check the HEX channel.
- 4. The dynamic tube should be highlighted. Click "Slope correct" and "Linear scale".
- 5. Set the threshold at 0.03 and check the  $C_T$  values.
- 6. On the analysis page, click "Cycling A Green" to check the FAM® channel.
- 7. The dynamic tube should be highlighted. Click "Slope correct" and "Linear scale".
- 8. Set the threshold at 0.04 and check the  $C_T$  values.
- 9. For data interpretation, see the *KRAS PCR Kit Handbook*.

### Technical Assistance

At QIAGEN, we pride ourselves on the quality and availability of our technical support. Our Technical Service Departments are staffed by experienced scientists with extensive practical and theoretical expertise in sample and assay technologies and the use of QIAGEN products. If you have any questions or experience any difficulties regarding the KRAS PCR Kit or QIAGEN products in general, please do not hesitate to contact us.

QIAGEN customers are a major source of information regarding advanced or specialized uses of our products. This information is helpful to other scientists as well as to the researchers at QIAGEN. We therefore encourage you to contact us if you have any suggestions about product performance or new applications and techniques.

For technical assistance and more information, please see our Technical Support Center at www.qiagen.com/Support or call one of the QIAGEN Technical Service Departments or local distributors (see back cover or visit www.qiagen.com).

For up-to-date licensing information and product-specific disclaimers, see the respective QIAGEN kit handbook or user manual. QIAGEN kit handbooks and user manuals are available at www.qiagen.com or can be requested from QIAGEN Technical Services or your local distributor.

Material safety data sheets (MSDS) for any QIAGEN product can be downloaded from www.qiagen.com/Support/MSDS.aspx.

Trademarks: QIAGEN®, HRM®, Rotor-Gene® (QIAGEN Group); FAM® (Applera Corporation or its subsidiaries). Registered names, trademarks, etc. used in this document, even when not specifically marked as such, are not to be considered unprotected by law.

PCR117 January-11 © 2011 QIAGEN, all rights reserved.

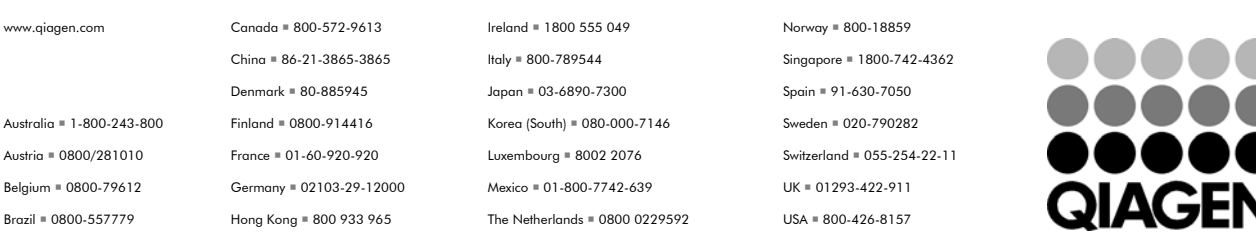

Sample & Assay Technologies